# Xiaomi Redmi Note 9 Pro Pošta SiOL nastavitve

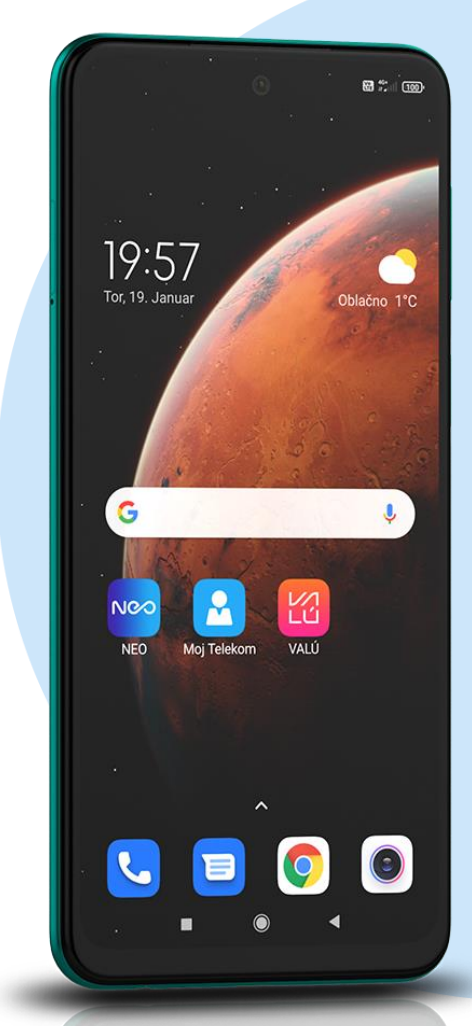

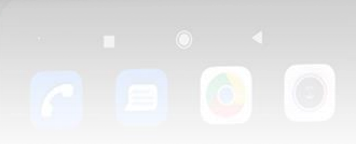

#### Meni Gmail

- Dodajte e-poštni naslov
	- Drugo
		- Vnesite e-poštni naslov: [vaš elektronski naslov] ROČNA NASTAVITEV
		- **IMAP**

## **NASTAVITVE STREŽNIKA ZA DOHODNO POŠTO**

- Uporabniško ime: [vaše uporabniško ime SiOl]\*
- Geslo: [vaše geslo za SiOL]\* NAPREJ

### **NASTAVITEV STREŽNIKA ZA ODHODNO POŠTO**

- Zahtevaj prijavo: vključeno
- Uporabniško ime: [vaše uporabniško ime za SiOL]\*\*
- Geslo: [vaše geslo za SiOL]\*\*
- Strežnik: mail.siol.net\*\*
	- NAPREJ

## **MOŽNOSTI RAČUNA**

- Pogostost sinhronizacije: [po želji]
- Obvesti me o novi e-pošti: [po želji]
- Sinhroniziraj e-pošto za ta račun: kljukica
- Samodejno prenesi priloge, ko je na voljo povezava WiFi: [po želji] NAPREJ

ODPRITE USTVARI RAČUN v aplikaciji Gmail

- **EXECTE:** Izberete Nastavitve (ikona 3 črtice v levem kotu)
- **·** Izberete ustvarjen račun
- NASTAVITVE DOHODNE POŠTE
- Uporabniško ime: [vaše uporabniško ime za SiOL]\*
- Geslo: [vaše geslo za SiOL]\*
- Strežnik: pop.siol.net\*
- Vrata: 143<sup>\*</sup>
- Vrsta varnosti: nič\* KONČANO

### **NASTAVITVE ODHODNE POŠTE**

- Uporabniško ime: [ vaše uporabniško ime za SiOL]\*\*
- Geslo: [vaše geslo za SiOL]\*\*
- Strežnik: mail.siol.net\*\*
- Vrata: 465\*\*
- Vrsta varnosti: SSL/TLS\*\* KONČANO
- \* Nastavitve veljajo za **Pošto SiOL**. Označene podatke za druge e-naslove, preverite pri svojem ponudniku e-poštnih storitev.
	- \*\* Nastavitve veljajo za **Pošto SiOL**. V primeru, da nimate pošte SiOL, nastavitve odhodnega strežnika preverite pri ponudniku svoje e-pošte (Telemach, T-2, Amis,…).

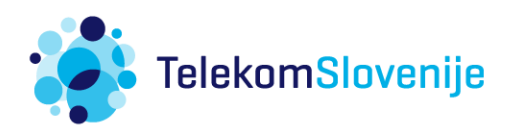